# Instrukcja zakupu i kontroli biletu w aplikacji mPay

MPAY

 $\mathcal{O}$ 

**MPRI** 

80,00 Å

### Jak kupić bilet w aplikacji mPay?

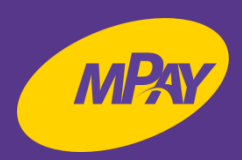

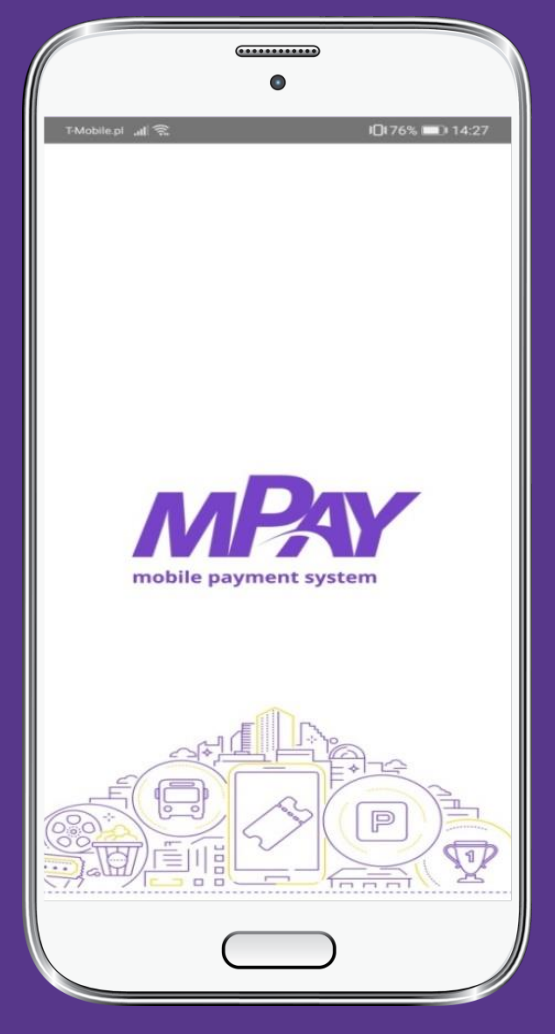

**Uruchom aplikację mPay**

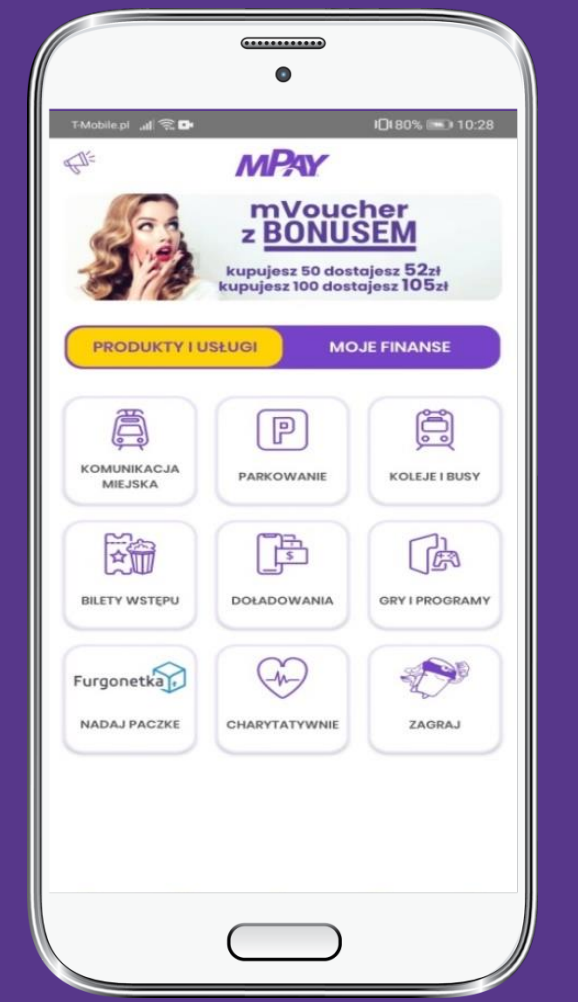

**Przejdź do kategorii Produkty i usługi i wybierz Komunikacja miejska**

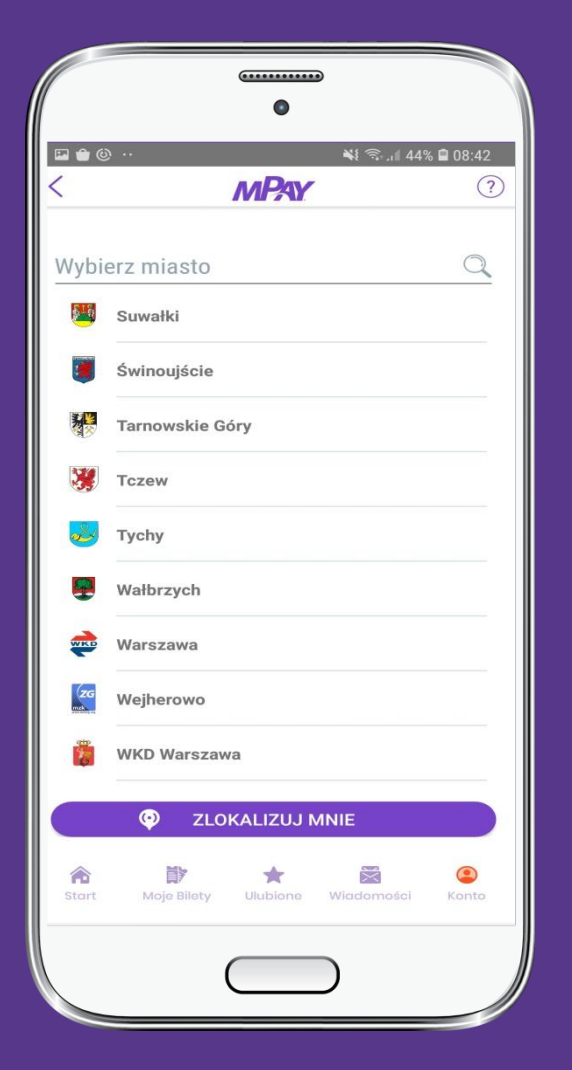

**Wybierz z listy miasto Tczew**

## Jak kupić bilet w aplikacji mPay?

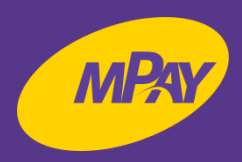

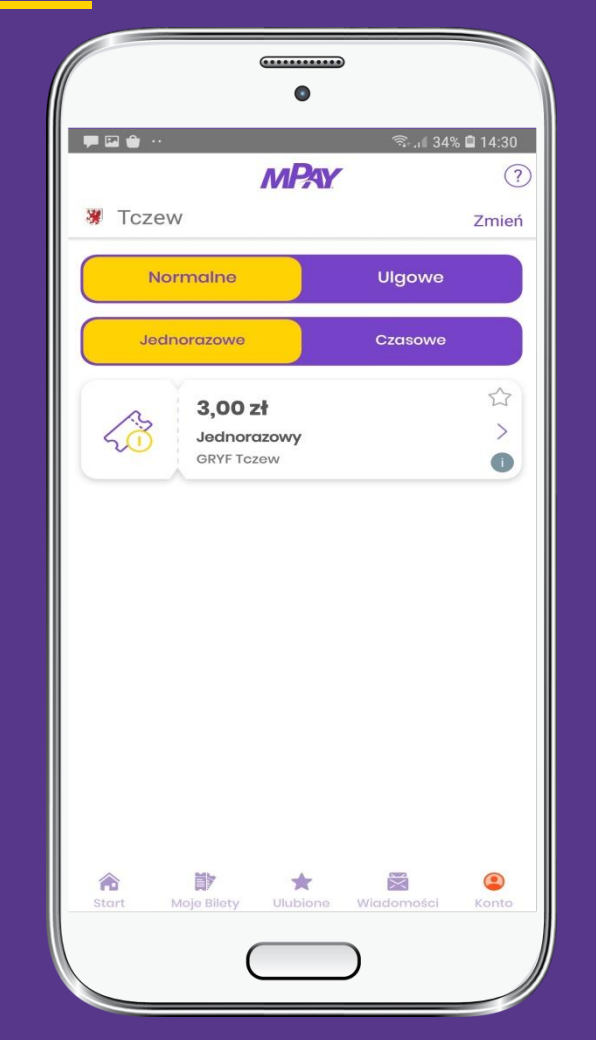

**Wybierz rodzaj ulgi i biletu np. normalne jednorazowe i kliknij na bilet**

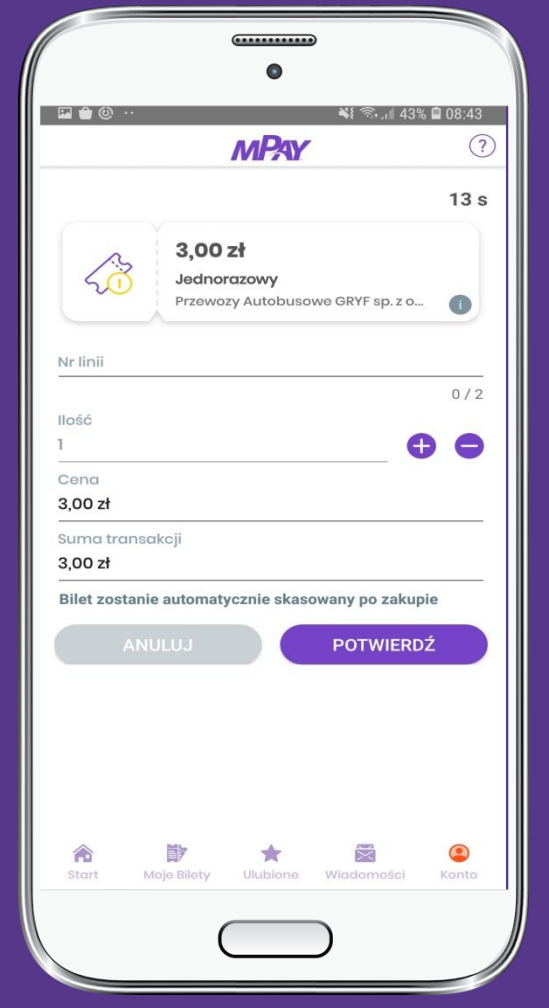

**Wprowadź nr linii i potwierdź**

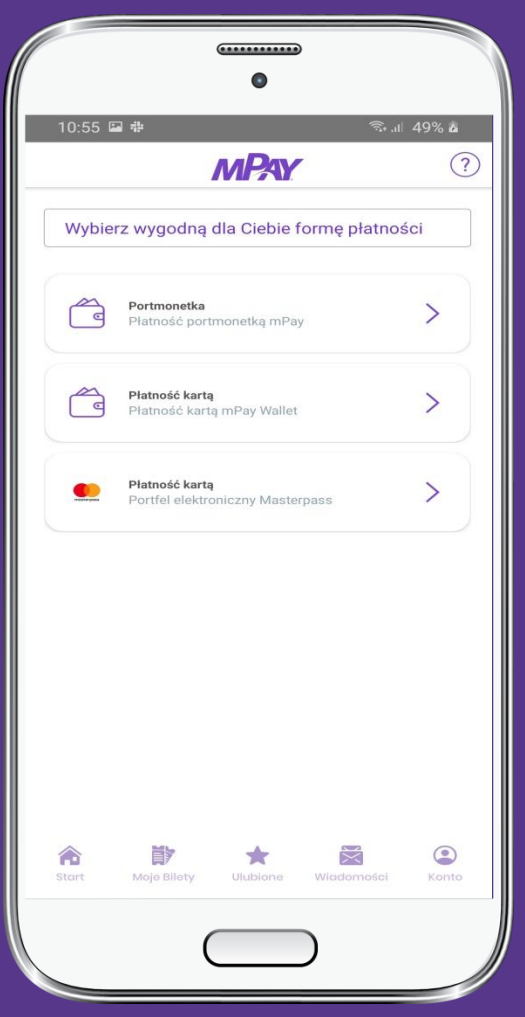

**Wybierz wygodną dla Ciebie metodę płatności** 

### Jak kupić bilet w aplikacji mPay?

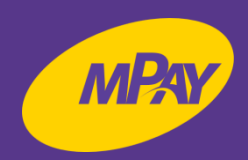

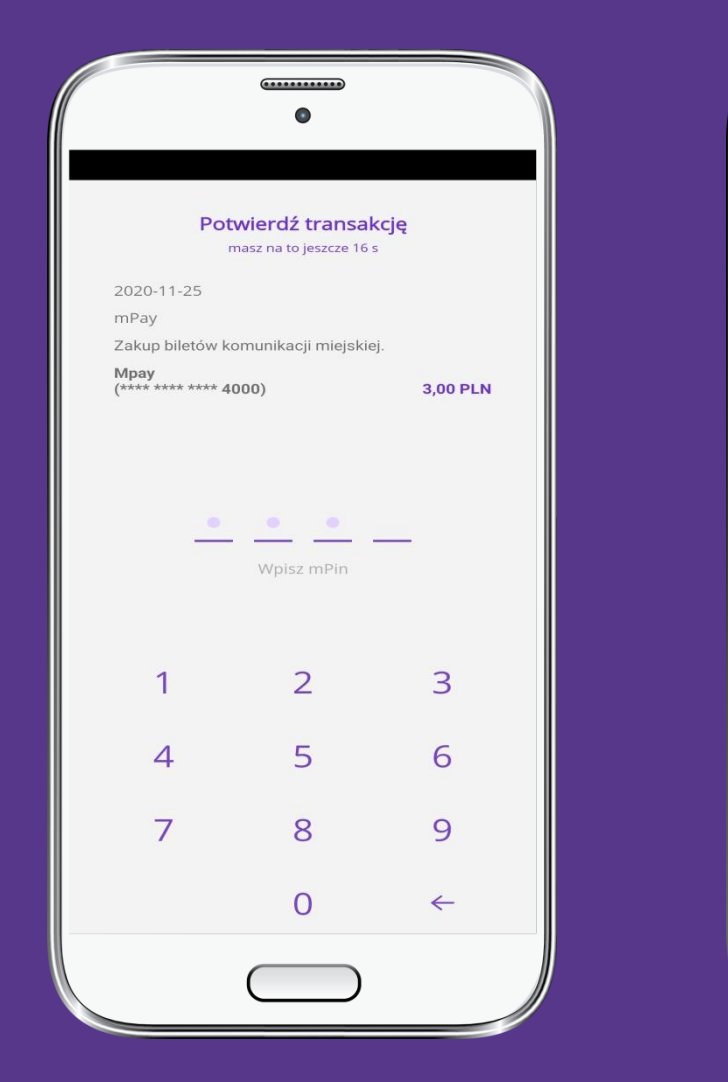

**Potwierdź transakcję wprowadzając mPin Poleć nas i zamknij**

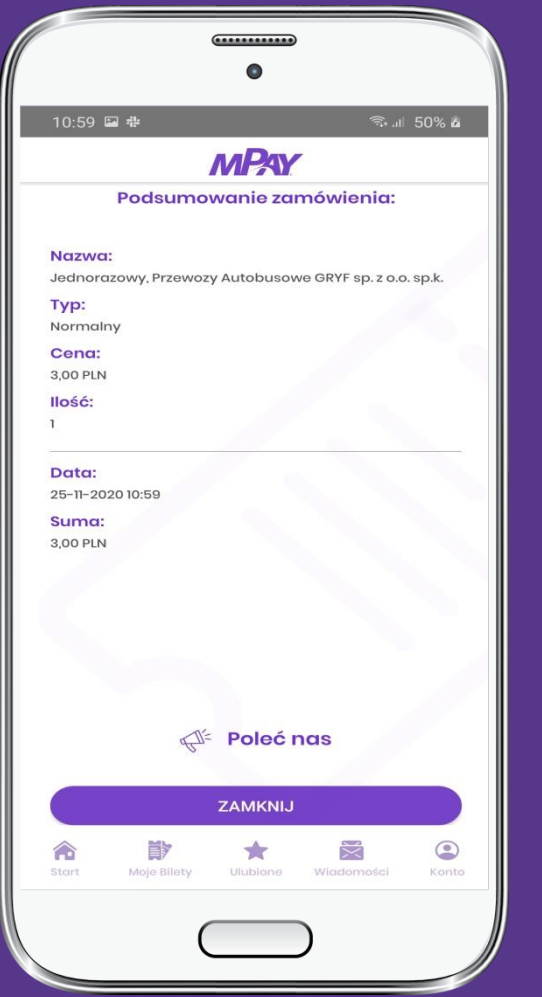

#### Jak okazać bilet do kontroli?

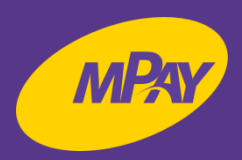

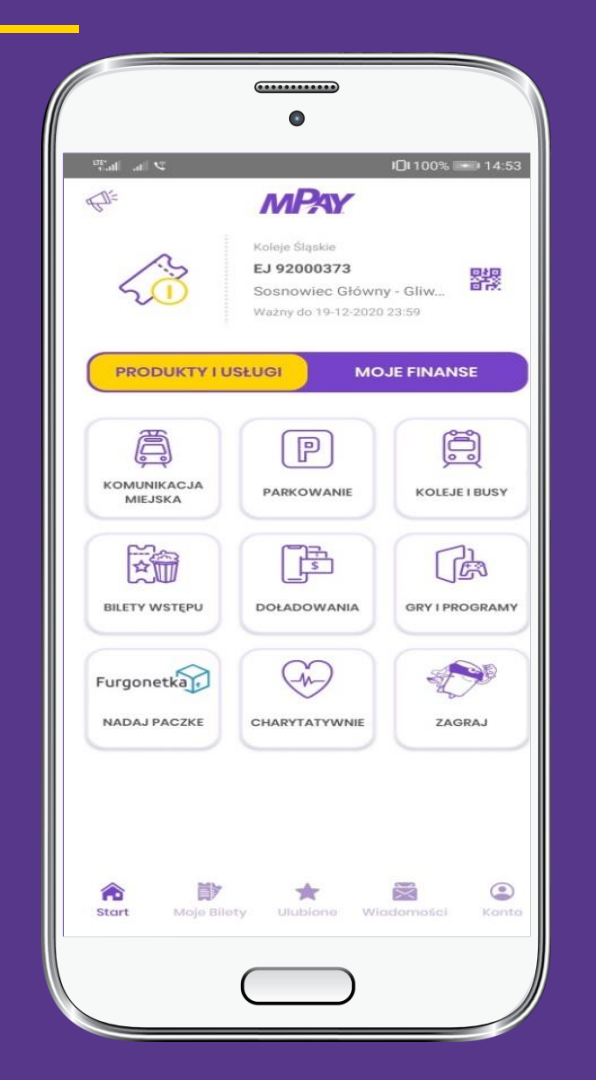

**W dolnym menu wybierz Moje bilety**

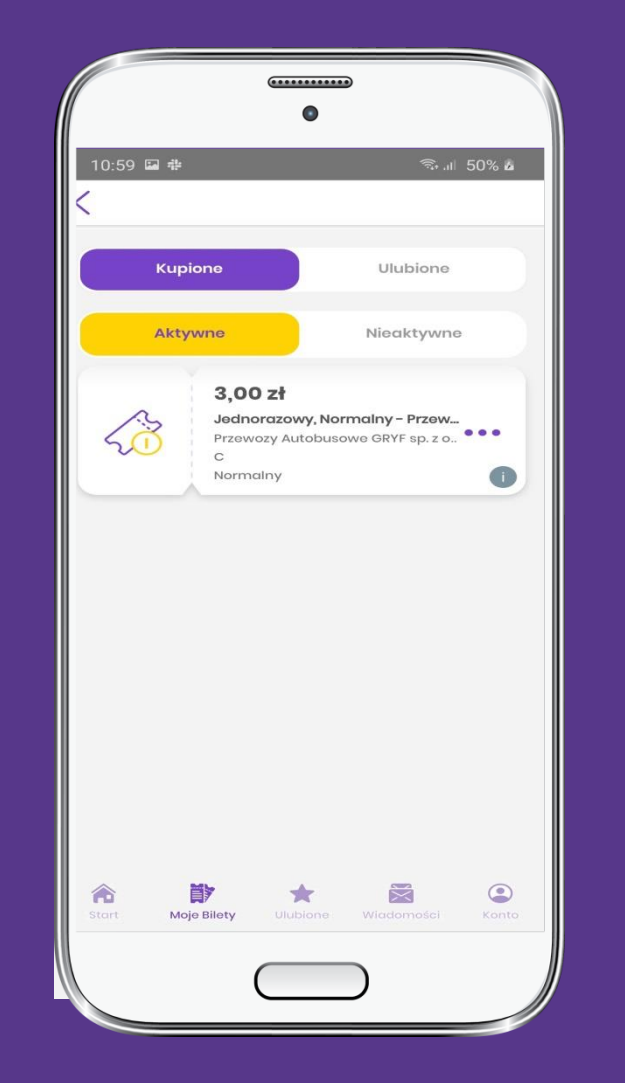

**Spośród biletów aktywnych wybierz bilet do kontroli**

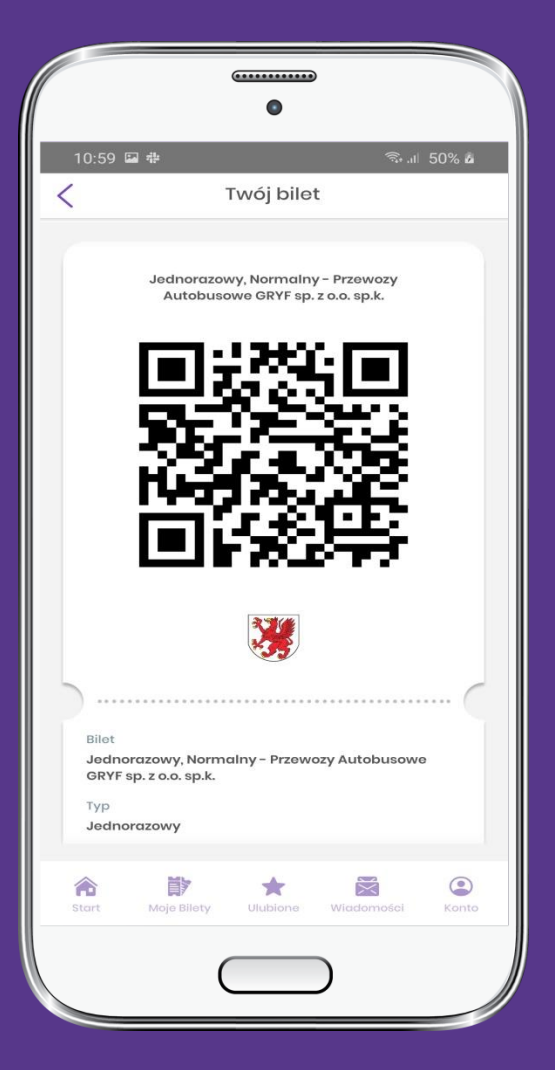

**Okaż bilet do kontroli**

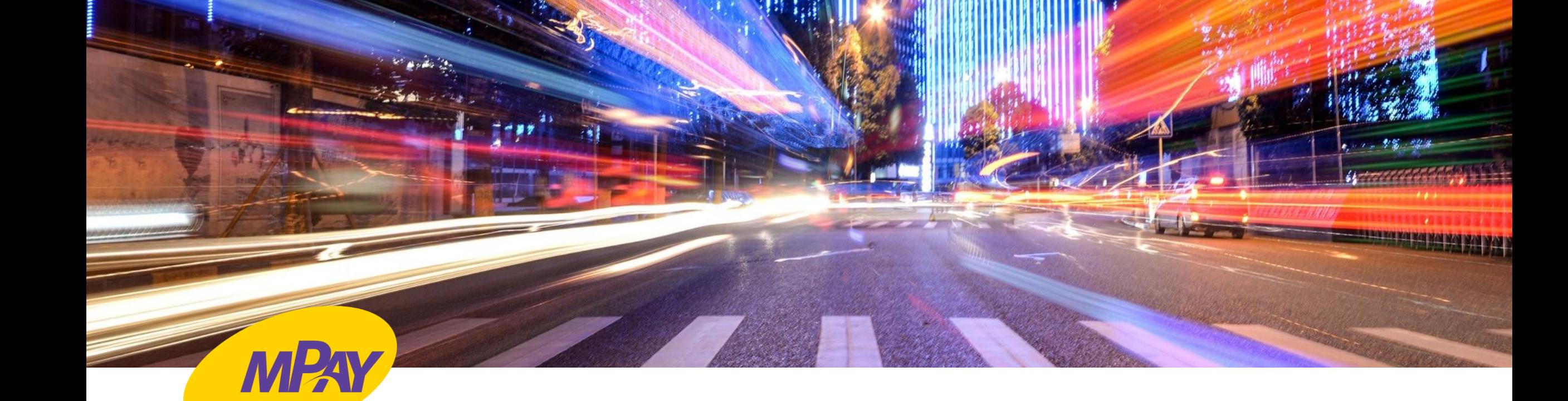

## **KONTAKT**

**Biuro Obsługi Klienta pn.- pt. w godz. 8:00 – 18:00** tel. + 48 34 390 55 57 e-mail: bok@mpay.com.pl

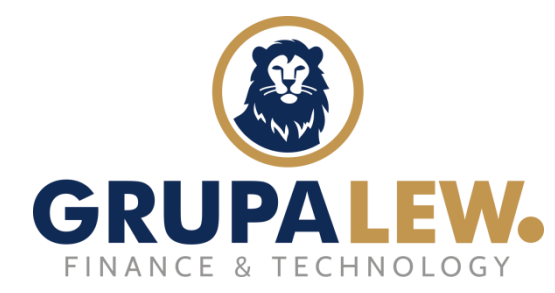

 *właściciel 95% akcji mPay*